# iCHANNEL

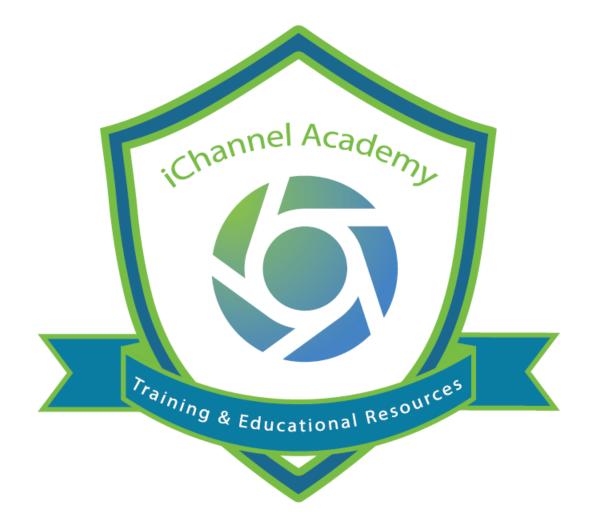

# iFetch iChannelDesk (ICD) IC-700

#### iFetch (Direct Mode)

# iFetch (Direct Mode)

**iFetch** is an application that runs in the background and is the default mode for viewing files, or "**Direct Mode**". With iFetch Direct Mode, users can quickly and easily access client files to make any necessary changes to a file(s) without the need to have iChannelDesk (ICD) application running in the background.

*By default*, all iChannel Clients will have iFetch as their default "direct mode" for viewing, editing, and saving a file. There are additional options which are "only" available at the Administrative level within iChannel.

When determining what configuration to set up for a user, there are three configuration options:

• User Default iFetch – by default, all iChannel clients will have iFetch installed as the system wide preference as the default primary tool for managing edits to a client file. User's will be prompted once to accept links to open files in Chrome or Edge.

| Contacts         | Calendar    | Workflow   | System        | Open ConarciFetch?                           |                                                                       |           | Include Inactive shel                      | *              | 000        |  |
|------------------|-------------|------------|---------------|----------------------------------------------|-----------------------------------------------------------------------|-----------|--------------------------------------------|----------------|------------|--|
| g and Servic     | es (TS0014: | 3)         |               | https://internal.conarc.com wants to         | o open this application.<br>to open links of this type in the associa | iated app | 2                                          |                |            |  |
| Content          |             |            | Exclud        |                                              |                                                                       | _         | Drag & Drop                                |                |            |  |
|                  |             | Type 👻 Yea |               | 4                                            | Open ConarciFetch Cancel                                              |           | or Bro                                     | or Browse      |            |  |
|                  |             |            |               |                                              | •                                                                     |           |                                            |                |            |  |
|                  | 0           | ₫ 🖂 🖉 🛛    | 2             |                                              |                                                                       |           |                                            |                |            |  |
|                  | *           | 🗆 🔅 - Тур  | e Year Title  |                                              |                                                                       | Size      | Secondary Category Modified                | Created By     | Created    |  |
|                  |             | 0 🔊 🗋      | 2021 Prod IC  | hannel Upgrade 3.1                           |                                                                       | 674.25 m  | ICHANNEL IVIDEOS (IN05/24/2021<br>11:03 AM | jessica.mccord | 05/24/2021 |  |
|                  | \$          | 0 • 0      | 2021 iFetch I | Deep Dive                                    |                                                                       | 119.87 m  | ICHANNEL IVIDEOS (IN05/24/2021<br>10:48 AM | jessica.mccord | 05/24/2021 |  |
| All              |             |            |               |                                              |                                                                       |           | /2021                                      | Jessica mocord | 03/17/2021 |  |
| orders<br>d Serv |             | III.       |               | anization has detern<br>fault preference set |                                                                       |           |                                            |                | 03/11/2021 |  |
|                  |             |            |               | num preference set                           | in advance to use                                                     |           | /2023                                      |                | 03/05/2021 |  |
|                  |             |            |               | r will be prompted o                         |                                                                       |           |                                            |                | 03/04/2021 |  |
|                  |             | c          | heckbox       | to open links of this                        | type using either:                                                    | : Chro    | ome an Edge. 🔤                             |                | 02/23/2021 |  |
|                  |             |            |               | Then select C                                | Open ConarciFetch                                                     |           |                                            |                |            |  |
| ж                |             |            |               |                                              |                                                                       |           | /2021<br>12.19PM                           | Jessica mocord | 02/12/2021 |  |
| N                |             |            | 2021 SQLTra   | ning_Wolf_ 21699                             |                                                                       | 220.87 m  | ICHANNEL IVIDEOS (IN02/10/2021             | jessica.mccord | 02/10/2021 |  |

- Default iFetch or ICD (iChannelDesk) ADMIN Only your Organization has made a system-wide decision to allow each individual user to define their preference by selecting either iFetch or ICD (iChannelDesk) as the default primary tool for managing edits to a client file. User's will be prompted once to accept their preference.
  - By default, all users will have their system wide preference set to "iFetch" for direct mode.
  - This option is only used in rare circumstances and should be reviewed with iChannel Support prior to setting this option.

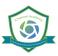

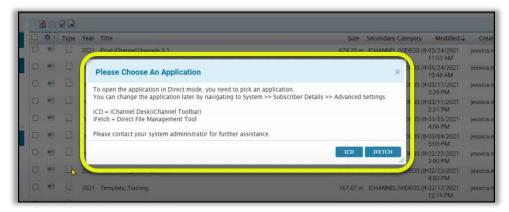

- **Default ICD (iChannelDesk)** your Organization has made the system-wide decision to set all user preferences to use ICD (iChannelDesk) as the primary tool for managing edits to a client file.
  - By default, all users will have their system wide preference set to "iFetch" for direct mode.
  - This option is only used in rare circumstances and should be reviewed with iChannel Support prior to setting this option.

Updating a User Preference iFetch or iChannelDesk (ICD)- ADMIN Only feature

- 1. Select System from the iChannel Banner
- 2. Under Quick Links, select the User Account link
- 3. In the SYSTEM >> Subscriber Details section, select Adv. Settings.

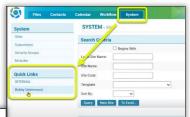

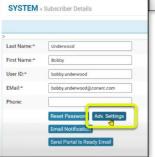

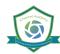

4. On the SYSTEM >> Advanced Settings Maintenance: [User Link], there is a User Preference: DIERCTMODEPROGRAM field. Click the "question mark" icon for an explanation of the acceptable values.

| SYSTEM » Advanced Settings Mainte                         | nance: Bobby Underwood                              |                                  | System                | internal.conarc.com says<br>DIRECTMODEPROGRAM: Sets the direct mode program according to                                                               |
|-----------------------------------------------------------|-----------------------------------------------------|----------------------------------|-----------------------|----------------------------------------------------------------------------------------------------|
| CALENDTIME: 18<br>CALSTARITIME: 7<br>DIRECTMODEPROGRAM: 2 | ?                                                   | *Required<br>*Required<br>Delete | l Settings Maintenanc | user preference.Values are 1 or 2. Value Representation : 1-ICD 2-IFETCH                                                                               |
| mana                                                      | references are<br>gement in the<br>DEPROGRAM field. | Delete                           | 5/                    | User Preferences:<br>alue = 1 - ICD (iChannelDesk) is perfered<br>method to manage files.<br>/alue = 2 - iFetch is perfered method to<br>manage files. |

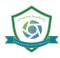

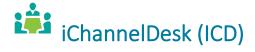

**iChannelDesk** is an application that enables users to quickly perform frequent activities (task) from their desktop. iChannelDesk allows users to:

- Open iChannel file(s)
- Save email(s) directly from Outlook (or any email system) directly into iChannel
- Save file(s) directly to iChannel
- Soute file(s) directly to iChannel
- Save file(s) directly to IChannelDesk Monitor Folder (Pending Files)
- Sync Outlook Contacts into iChannel

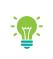

Contact your IT System Administrator if you currently do not have iChannelDesk installed on your workstation.

| This guide will provide <i>step-by-step actions</i> for clients to access, download and upload Files using iChannelDesk. | E Seef of the Source - Lower<br>See Source - Lower<br>Sec Source - Lower<br>Sec Source - Lower<br>Sec Source - Lower<br>All Source - Lower<br>All Source - Low                                                                                                    | Section<br>Society<br>Station<br>Station<br>All Near<br>All Near | Type 0<br>Class TBH-UTE_CLEAT<br>Class Distant<br>Class SWIDD<br>Class Donesed                                                                                                    | ) [ ] Induk Induk Sijay).<br>T                                                                                                    |
|----------------------------------------------------------------------------------------------------|----------------------------------------------------------------------------------------------------|------------------------------------------------------------------|----------------------------------------------------------------------------------------------------|----------------------------------------------------------------------------------------------------|
|                                                                                                    | Note:         1000         1000         1000         1000         1000         1000         1000         1000         1000         1000         1000         1000         1000         1000         1000         1000         1000         1000         1000         1000         1000         1000         1000         1000         1000         1000         1000         1000         1000         1000         1000         1000         1000         1000         1000         1000         1000         1000         1000         1000         1000         1000         1000         1000         1000         1000         1000         1000         1000         1000         1000         1000         1000         1000         1000         1000         1000         1000         1000         1000         1000         1000         1000         1000         1000         1000         1000         1000         1000         1000         1000         1000         1000         1000         1000         1000         1000         1000         1000         1000         1000         1000         1000         1000         1000         1000         1000         1000         1000         1000         1000 <t< td=""><td></td><td>μικτούτη 5%         209         ΔΟΝΝΤΕΤΑΤΛΥΝ           μικτούτη 5%         209         ΔΟΝΝΤΕΤΑΤΛΥΝ           α         ΒΟΛΟΟΤ         1200         ΔΟΛΟΤ           α         ΒΟΛΟΟΤ         1200         ΔΟΛΟΤ           α         ΒΟΛΟΟΤ         1200         ΔΟΛΟΤ           α         ΒΟΛΟΟΤ         1200         ΔΟΛΟΤ           α         ΒΟΛΟΟΤ         1120         ΔΟΛΟΤ           α         ΒΟΛΟΤ         1209         ΔΟΛΟΤ           α         ΒΟΛΟΤ         1200         ΔΟΛΟΤ           α         ΒΟΛΟΟΤ         1200         ΔΟΛΟΤ           ΔΟΛΟΤ         1200         ΔΟΛΟΤ         ΔΟΛΟΤ</td><td>CONTRATOR     2018 58:000 Corresp     Voltanurge     Voltanurge     Zonsteinen     Zonsteinen     Zonstein</td></t<> |                                                                  | μικτούτη 5%         209         ΔΟΝΝΤΕΤΑΤΛΥΝ           μικτούτη 5%         209         ΔΟΝΝΤΕΤΑΤΛΥΝ           α         ΒΟΛΟΟΤ         1200         ΔΟΛΟΤ           α         ΒΟΛΟΟΤ         1200         ΔΟΛΟΤ           α         ΒΟΛΟΟΤ         1200         ΔΟΛΟΤ           α         ΒΟΛΟΟΤ         1200         ΔΟΛΟΤ           α         ΒΟΛΟΟΤ         1120         ΔΟΛΟΤ           α         ΒΟΛΟΤ         1209         ΔΟΛΟΤ           α         ΒΟΛΟΤ         1200         ΔΟΛΟΤ           α         ΒΟΛΟΟΤ         1200         ΔΟΛΟΤ           ΔΟΛΟΤ         1200         ΔΟΛΟΤ         ΔΟΛΟΤ                                                                                                    | CONTRATOR     2018 58:000 Corresp     Voltanurge     Voltanurge     Zonsteinen     Zonsteinen     Zonstein |
| Save 📲 Route 🎎                                                                                                    | Sync                                                                                                    |                                                                  | BR52019 11.         Jong Alusti           BR52019 11.         Jong Alusti           BR52019 12.         Jong Alusticitudity           BR52019 12.         Jong Alusticitudity           BR52019 12.         Jong Alusticitudity           BR52019 12.         Jong Alusticitudity           BR52019 12.         Jong Alusticitudity           BR52019 12.         Jong Alusticitudity           BR52019 12.         Jong Alusticitudity           BR52019 12.         Jong Alusticitudity           BR52019 12.         Jong Alusticitudity           BR52019 12.         Jong Alusticitudity           BR52019 12.         Jong Alusticitudity           BR52019 13.         Jong Alusticitudity           BR52019 13.         Jong Alusticitudity           BR52019 13.         Jong Alusticitudity           BR52019 13.         Jong Alusticitudity           BR52019 13.         Jong Alusticitudity           BR52019 13.         Jong Alusticitudity           BR52019 13.         Jong Alusticitudity           BR52019 13.         Jong Alusticitudity           BR52019 13.         Jong Alusticitudity           BR52019 13.         Jong Alusticitudity           BR52019 13.         Jong Alusticitudity <td< th=""><th>PARADA, EX. 2019.8024.0000</th></td<> | PARADA, EX. 2019.8024.0000                                                                                                    |
|                                                                                                    | 32 doornerts inted Hex doornerts shows: 100                                                                                                    |                                                                  |                                                                                                    | Field) will be spend medicity<br>Vow Canod                                                                                                    |

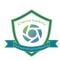

#### 뇌 How to Access and Start iChannelDesk

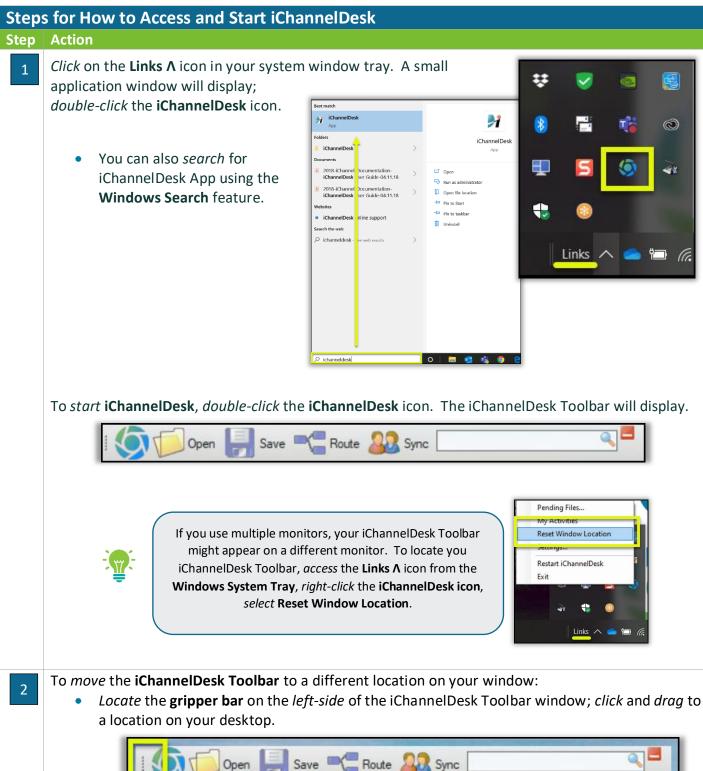

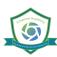

| 3 | To <i>re-start</i> iChannelDesk, <i>access</i> the <b>Links A</b> icon from the <b>Window System</b><br><b>Tray.</b> <i>Right-click</i> the <b>iChannelDesk icon</b> , <i>select</i> <b>Restart iChannelDesk</b> . | Pending Files                                                                                                    |
|---|----------------------------------------------------------------------------------------------------|----------------------------------------------------------------------------------------------------|
|   |                                                                                                    | My Activities<br>Reset Window Location<br>Settings<br>Restart iChannelDesk                                                                  |
|   |                                                                                                    |                                                                                                    |
| 4 | To <b>exit</b> iChannelDesk, access the <b>Links</b> Λ icon from the <b>Windows System</b><br><b>Tray.</b> <i>Right-click</i> the <b>iChannelDesk icon</b> , <i>select</i> <b>Exit</b> .                           | Pending Files<br>My Activities<br>Reset Window Location<br>Settings<br>Pertart iChannelDack<br>Exit<br>Exit<br>Exit<br>Exit<br>Exit<br>Exit |

#### How to Customize iChannelDesk Toolbar

**iChannelDesk** Toolbar is easily customizable by each user and is unique to each user via the **Settings** feature. A few features that users can customize are:

- User ID (or your Subscriber ID) and Password
- Search Results file(s) to show
- Path to users Monitored Directory and Routing Queue UNC Path (IT System Administrator only)
- Appearance and Other Settings
- Sync feature (Contacts, Calendar/Tasks, Emails)
- Auto-Sync

Steps for How to Customize iChannelDesk Toolbar Step Action

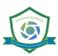

# iCHANNEL

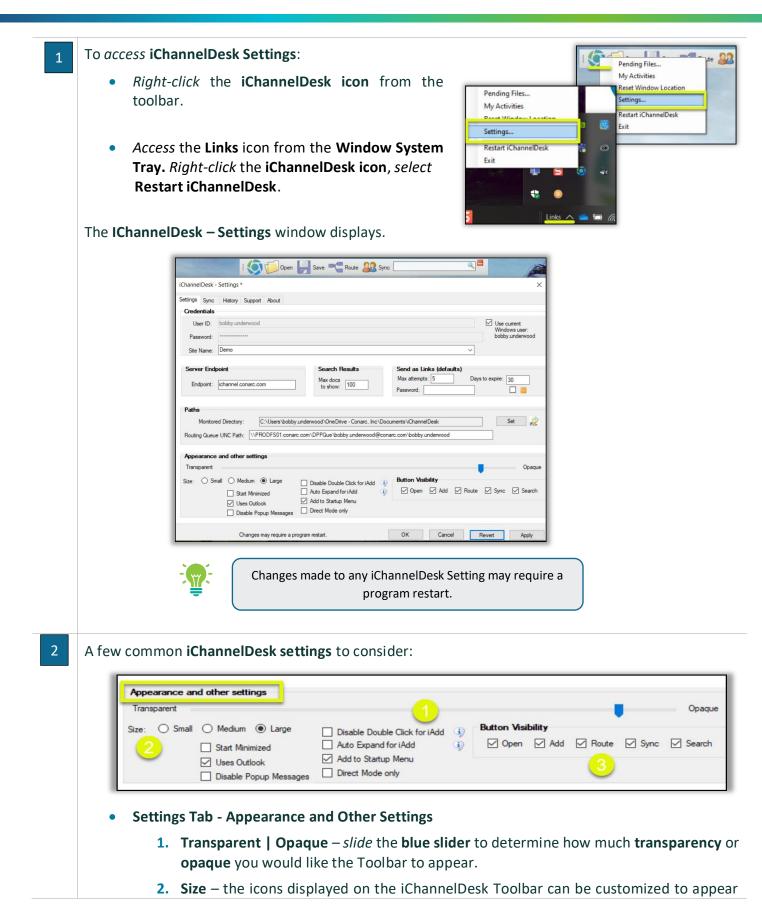

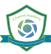

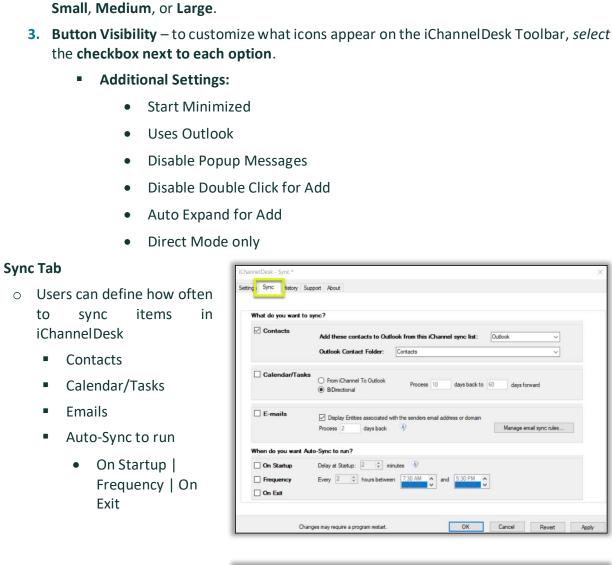

History Tab - To view the History of activities performed in iChannelDesk, select the History tab.

|   | Detail                                                                                  | Date & Time                 |  |
|---|-----------------------------------------------------------------------------------------|-----------------------------|--|
| õ | Version 4.16.400.57 - 2.21.2: Updat                                                     | e applied 8/7/2019 11:43 AM |  |
|   | The <b>History</b> tab stores all a<br>performed using iChannelDes<br>updates to the so | k and any automatic         |  |
|   |                                                                                         |                             |  |
|   |                                                                                         |                             |  |

Add these contacts to Outlook from this iChannel sync list: Outlook

Display Entities associated with the senders email address or domain

Every 2 <a>hours between</a> 7:30 AM and 5:30 PM

days back 🕔

Process 10

days back to 60

days forward

Manage email sync rules...

OK Cancel Revert Apply

Outlook Contact Folder: Contacts

Delay at Startup: 2 🔹 minutes 🕔

O From iChannel To Outlook

BiDirectional

Process 2

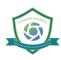

#### \Sigma iChannelDesk – Main File Area

**iChannelDesk** main end-user window provides the user with the same functionality to perform several tasks like using the iChannel Client File Area.

- Search for Sites
- View My Sites, My Contacts, My Recent Sites
- View and Search for Client File(s)
- Filter by Tags, Workflows
- Drag-and-Drop Files and Emails directly into iChannelDesk
- Print and Email Links directly from iChannelDesk

#### \Sigma How to Search for a Site

|               | ect root site: Demo                                                      | Enter search term:      |                                                                                                    |      |                                    |                               |           |              | Include         | Inactive                 | Sean  |
|---------------|--------------------------------------------------------------------------|-------------------------|----------------------------------------------------------------------------------------------------|------|------------------------------------|-------------------------------|-----------|--------------|-----------------|--------------------------|-------|
| <b></b>       | Name                                                                     |                         | Site Name                                                                                                    |      |                                    | Туре                          | ID        |              |                 |                          |       |
| ly Entities   | SRU Training                                                             |                         | SRU Training                                                                                                    |      |                                    | Client                        | TEMP      | PLATE_CLIENT |                 |                          |       |
|               | Shelby's Bridge Thrift Shop                                              |                         | Shelby's Bridge Thrift Shop                                                                                      |      |                                    | Client                        | S8-0      | 001          |                 |                          |       |
| 88            | Smith Community Mental Health                                            |                         | SMITH20                                                                                                    |      |                                    | Client                        | SMIT      | H20          |                 |                          |       |
|               | JBC Market                                                               |                         | JBC Market                                                                                                    |      |                                    | Client                        | jboma     | arket        |                 |                          |       |
| Contacts      |                                                                          |                         |                                                                                                    |      |                                    |                               |           |              |                 |                          |       |
| Recent        | Title                                                                    |                         |                                                                                                    |      |                                    |                               |           |              |                 |                          | Fite  |
| intities      | Word Excel PDF                                                           | Other extensions: *, *, | *. Exclude emails                                                                                                |      |                                    |                               |           |              |                 |                          | List  |
| erby Tags     | «                                                                        |                         |                                                                                                    |      |                                    |                               |           |              |                 |                          |       |
|               | Project/Opportunity                                                      |                         | Drag a column header here to group by that column.                                                               |      |                                    |                               |           |              |                 |                          |       |
| •             | Completed<br>Shelby Bridge 2018 Task List _ 12/31/19                     |                         | Title                                                                                                    | Туре |                                    |                               | Year Path |              | Category        | FileName                 |       |
|               | Shelby Bridge 2018 Task List _ 12/31/19<br>1040 Tax Return 2019 10/31/19 |                         | 2019 BASIC USER TRAINING AGENDA_20190826_1251                                                                    |      | bobby.underwood                    | 08/26/2019 12:                |           |              | CORRESPOND      | 2019-SB-00               |       |
|               | 2018-Tax Return-Non Profit _04/12/19                                     |                         | How to Email a Client a File or Files from iChannel Secure E                                                     |      | bobby.underwood                    | 08/26/2019 12:.               |           |              | CORRESPOND      | 2019-SB-00               |       |
|               | Sample Moving Example _04/15/19                                          |                         | Audit 07312019                                                                                                   | pdf  | Imagby                             | 08/26/2019 11:.               |           |              | WORKPAPERS      | 2019-SB-00               |       |
|               | Template_Karen _11/29/19                                                 |                         | 2019 Advanced User Training                                                                                      |      | bobby.underwood                    | 08/26/2019 11:.               |           |              | CORRESPOND      | 2019-SB-00               |       |
|               | Testing Status _07/31/19                                                 |                         | File From Client 3                                                                                               | pdf  | Imagby                             | 08/26/2019 11:                |           |              | CORRESPOND      | 2019-SB-00               |       |
|               | Documentation                                                            |                         | How to Request a File or Files from a Client                                                                     |      | bobby.underwood                    | 08/26/2019 11:.               |           |              | CORRESPOND      |                          |       |
|               | Documentation<br>Emails                                                  |                         | Rename New File                                                                                                  | pdf  | Imagby                             | 08/22/2019 11:                |           |              | SPECIAL REPO    | 2019-SB-00               |       |
|               |                                                                          |                         | Workpapers                                                                                                    | pdf  | Imagby                             | 08/22/2019 11:.               |           |              | WORKPAPERS      | 2019-SB-00               |       |
|               |                                                                          |                         | Drag and Drop                                                                                                    | txt  | bobby.underwood                    | 08/13/2019 10:                |           |              | CORRESPOND_     | 2019-SB-00               |       |
|               |                                                                          |                         | Clay 1040 docs                                                                                                   | .bxt | clay@firstbankichannel.com         |                               |           |              | CHECK           | 2019-SB-00               |       |
|               |                                                                          |                         | Payroll June                                                                                                    | pdf  | Imagby                             | 08/11/2019 16:                |           |              | WORKPAPERS      | 2019-SB-00               |       |
|               |                                                                          |                         | 2019 Basic User Training Agenda-Merged                                                                           |      | bobby.underwood                    |                               |           | RRESPONDENCE |                 | 2019-SB-00               |       |
|               |                                                                          |                         | FS-Q2-03 13 19                                                                                                   |      | Imagby                             | 08/05/2019 12:                |           |              | FINANCIAL STA.  |                          |       |
|               |                                                                          |                         | Modified Date                                                                                                    |      | Imagby                             | 08/05/2019 11:.               |           |              | FINANCIAL STA.  |                          |       |
|               |                                                                          |                         | Testing Modified Date                                                                                            |      | Imagby                             | 08/05/2019 11: 08/05/2019 10: |           |              | FEES<br>RETURNS | 2019-SB-00<br>2018-SB-00 |       |
|               |                                                                          |                         | Tax Return-02 15 2019<br>REQUEST A CLIENT DOCUMENT 20190802 1714                                                 |      | Imagby                             | 08/02/2019 10:                |           |              | RETURNS         | 2018-SB-00<br>2019-SB-00 |       |
|               |                                                                          |                         |                                                                                                    |      | bobby.underwood<br>bobby.underwood | 08/02/2019 17                 |           |              |                 | 2019-SB-00<br>2019-SB-00 |       |
|               |                                                                          |                         | How to Upload a Document or Email to a Client File Area<br>Example B_How to add an Email to iChannel Drag-N-Drop |      | bobby.underwood                    | 08/02/2019 12:                |           |              |                 | 2019-SB-00<br>2019-SB-00 |       |
|               |                                                                          |                         | How to Add an Email to ichannel                                                                                  |      | bobby.underwood                    | 08/02/2019 12:                |           |              | CORRESPOND_     |                          |       |
|               |                                                                          |                         | How to Add an Entail to Ichamer                                                                                  |      | bobby.underwood                    | 08/02/2019 11:                |           |              | CORRESPOND      | 2019-SB-00               |       |
|               |                                                                          |                         | 2019 Basic User Training Agenda                                                                                  | pdf  | bobby.underwood                    | 07/31/2019 15:                |           |              |                 | 2019-SB-00               |       |
|               |                                                                          |                         | How to Upload a Document to a Client File Area                                                                   |      | bobby.underwood                    | 07/29/2019 17:                |           |              |                 | 2019-SB-00               |       |
|               |                                                                          |                         | How to Add a Document to a Project                                                                               |      | bobby.underwood                    | 07/29/2019 16:                |           |              | CORRESPOND_     | 2019-SB-00               |       |
|               |                                                                          |                         | How to Create a Project froma Template                                                                           |      | bobby.underwood                    | 07/29/2019 15:                |           |              | CORRESPOND      | 2019-SB-00               |       |
|               |                                                                          |                         | change name                                                                                                    | pdf  | Imagby                             | 07/24/2019 11:                |           |              | FEES            | 2019-SB-00               |       |
|               |                                                                          |                         | Workflow and Document Management-Merged                                                                          | pdf  | bobby.underwood                    | 07/23/2019 09:                |           |              | JOB FILE        | 2019-SB-00               |       |
|               |                                                                          |                         | Invoice-05012019                                                                                                 | pdf  | Imagby                             | 06/27/2019 11:                |           |              | FEES            | 2019-SB-00               |       |
|               |                                                                          |                         | Document Management                                                                                              | pdf  | bobby.underwood                    | 06/27/2019 11:                |           |              | CORRESPOND_     |                          |       |
|               |                                                                          |                         | A Workflow-Management                                                                                            | pdf  | bobby.underwood                    | 06/27/2019 11:                |           |              | CORRESPOND      |                          |       |
|               |                                                                          |                         | Q1-Financial Stmt-04 05 2019                                                                                     | pdf  | Imagby                             | 06/24/2019 13:                |           |              | FINANCIAL STA.  |                          |       |
|               |                                                                          |                         | Q1-Workpapers-04 02 2019                                                                                         | pdf  | Imagby                             | 06/24/2019 13:.               | 2019 AUE  | TIC          | AUDIT WORKP     | 2019-SB-00               | 01-Q  |
| cuments list  | ted. Max documents show                                                  | m: 100                  |                                                                                                    |      |                                    |                               |           |              | File(s) will b  | e opened rea             | donly |
| Print Selecte | ed 🖂 Email as Links                                                      |                         |                                                                                                    |      |                                    |                               |           |              | View            |                          | Car   |
|               |                                                                          |                         |                                                                                                    |      |                                    |                               |           |              |                 |                          |       |
|               |                                                                          |                         |                                                                                                    |      |                                    |                               |           |              |                 |                          | _     |

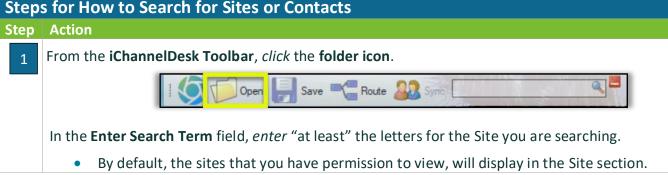

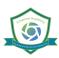

## **iCHANNEL**

| 1            | Name                          | Site Name                   | Type   | ID              |  |
|--------------|-------------------------------|-----------------------------|--------|-----------------|--|
| My Entities  | SRU Training                  | SRU Training                | Client | TEMPLATE_CLIENT |  |
|              | Shelby's Bridge Thrift Shop   | Shelby's Bridge Thrift Shop | Client | SB-0001         |  |
|              | Smith Community Mental Health | SMITH20                     | Client | SMITH20         |  |
| ANV Contacts | JBC Market                    | JBC Market                  | Client | jbomarket       |  |

#### How to View My Sites, My Contacts, My Recent Sites

| р | Action                                                  |                                                                                                    |                                                                           |
|---|---------------------------------------------------------|----------------------------------------------------------------------------------------------------|---------------------------------------------------------------------------|
|   | From the <b>iChannelDesk Toolbar</b> , <i>click</i> the | folder icon.                                                                                                    |                                                                           |
|   | I Open I Save                                           | Route 🔐 Symo                                                                                                    |                                                                           |
|   | To view <b>My Sites,</b> <i>click</i> Wy Entities.      | Bull Friting S<br>Selety's Bridge Thrift Shop S<br>Smith Community Mertal Health S                                                                                                    | ite Name<br>RU Training<br>helby's Bridge Thrift S<br>MITH20<br>BC Market |
|   | To view <b>My Contacts</b> , click My Contacts.         | My Entities Name Frans Grotius (Shelby's Bridge Thrift Shop) Bobby Underwood (iChannel Demo Site)                                                                                                    |                                                                           |
|   | To view <b>Recent Sites</b> , click                     | Recent<br>Entities     Title       Word     Evcel     PDF       Other extension       Wy Entities     Shelby's Bridge Thrift Skop       Smith Community Mental Health       SRU Training       Ramses       My Contacts       Implact_Tax | Site N<br>Demo<br>Demo<br>Demo<br>Demo<br>Demo<br>Demo                    |
|   |                                                         | Template_Lint<br>Template_Client                                                                                                    | Demo                                                                      |

# S How to View and Search for Client File(s)

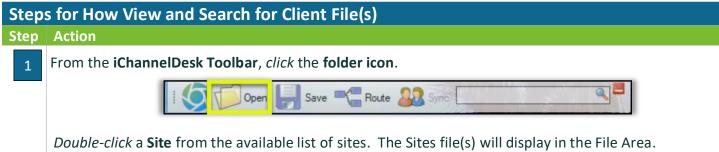

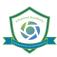

## iCHANNEL

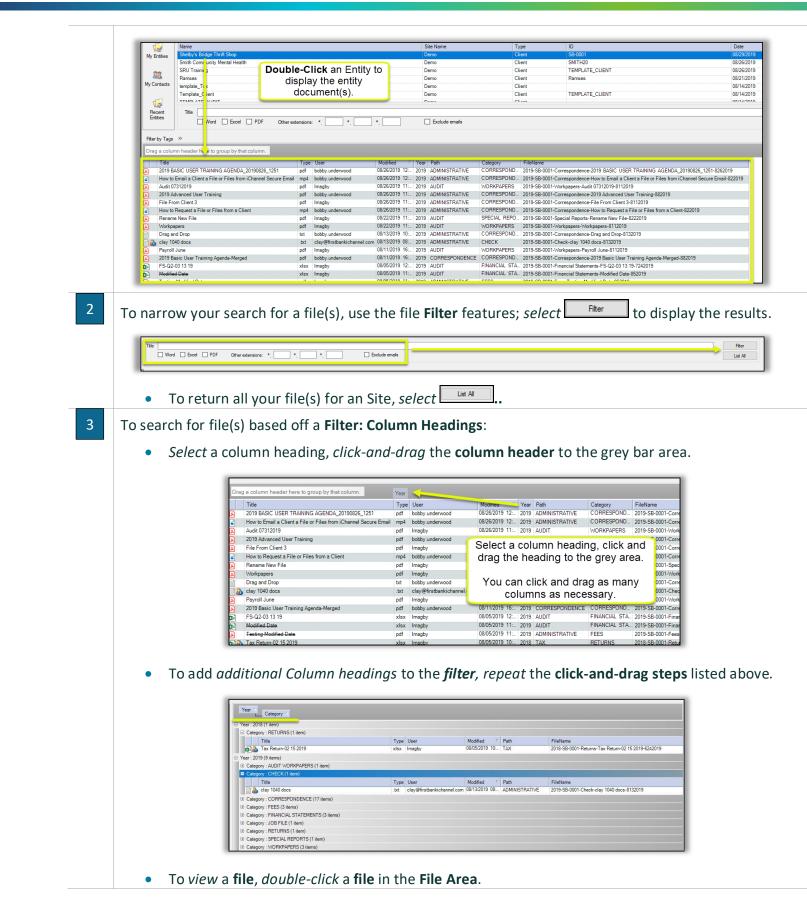

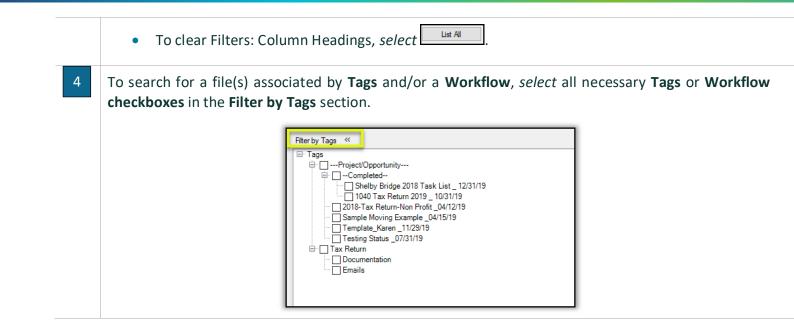

## How to Add File(s)

**iChannelDesk** has built-in intelligence to make storing client file(s) a quick and easy process. Users have the option to upload one file at a time, or by using the *Control (Ctrl) key* on your keyboard to select multiple Files when uploading. When uploading file(s) into iChannelDesk, there are two options:

- Copy this operation will make a copy of the source file from your local machine and make a new copy within iChannel. To copy, the user must also hold down the "CTRL" key when dragging
- Move this operation will permanently move the file from your local machine into iChannel.

| Step | s for How to Add File(s)                                                                                                    |
|------|----------------------------------------------------------------------------------------------------|
| Step | Action                                                                                                    |
| 1    | Locate the file(s) that you want to upload to a Clients File Area.                                                                              |
|      | Click and Drag the file(s) over the Save icon on the iChannelDesk Toolbar.                                                                      |
|      | Copy – highlight a file(s) and hold down the "CTRL" key at the same time as you drag the file(s) over the Save icon on the iChannelDesk ribbon. |
|      | Move – highlight a file(s) and drag the file(s) over the Save icon on the iChannelDesk ribbon.                                                  |
|      |                                                                                                    |

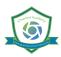

|      |                                   | Name                                                                     | `<br>                                                                               | Date modified                         | Туре   |
|------|-----------------------------------|--------------------------------------------------------------------------|-------------------------------------------------------------------------------------|---------------------------------------|--------|
|      |                                   | 2019 August GUIDE iCH ann                                                |                                                                                     | 9/4/2019 12:29 PM                     | Micr   |
|      |                                   | 2019 iChannel Desk Install                                               |                                                                                     | 8/28/2019 8:39 PM                     | Micr   |
|      |                                   | 2019 iChannel Desk Install                                               | W <sup>3</sup>                                                                      | 8/28/2019 8:40 PM                     | Adol   |
| The  | Add New to iCha                   | <b>nnel</b> window will                                                  | display.                                                                            |                                       |        |
|      | Add New to                        | iChannel                                                                 |                                                                                     |                                       | ×      |
|      | Clear List                        |                                                                          | >> Select root site: Demo                                                           | ~                                     |        |
|      | Name                              | Dragged Files (3/3)<br>Modified Type                                     | Enter search tem:<br>My Entities SRU Training<br>SN My Contracts<br>Shelby's Bridge |                                       | Search |
|      | 2019 i0<br>2019 A                 | Channel D., 8/28/2019 8:40:0., PDF<br>ugust GU., 9/4/2019 12:29:4., DOCX | A My Contacts     Smith Community     JBC Market                                    | y Mental Health                       |        |
|      | 2019 10                           | Channel D_ 8/28/2019 8:39:5_ DOCX                                        | Categories                                                                          |                                       |        |
|      |                                   |                                                                          |                                                                                     |                                       |        |
|      |                                   |                                                                          |                                                                                     |                                       | _      |
|      |                                   |                                                                          | Title Description                                                                   |                                       |        |
|      |                                   |                                                                          | Subfolder<br>Year 2019 V Pe<br>Status V                                             | wmanent<br>☑ Use Standard File Naming | â      |
|      |                                   | Pending Files (0/0)                                                      |                                                                                     | Add & Open Add                        | Close  |
| 2 Wh | en <i>uploading</i> a file        | e into iChannel usi                                                      | ing iChannelDesl                                                                    | k, you can:                           |        |
|      | Upload one fil                    | e at a time                                                              |                                                                                     |                                       |        |
|      |                                   |                                                                          |                                                                                     |                                       |        |
|      | <ul> <li>Upload severa</li> </ul> | ll file(s) at the sam                                                    | ne time                                                                             |                                       |        |
|      | • Upload file(s)                  | to different Sites,                                                      | Categories, Tags                                                                    | s, Workflows as ne                    | eded   |
|      | Add New                           | <pre>/ File(s) to iChann</pre>                                           | el using iChanne                                                                    | elDesk                                |        |

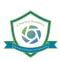

## **iCHANNEL**

### iChannel Desk (ICD)

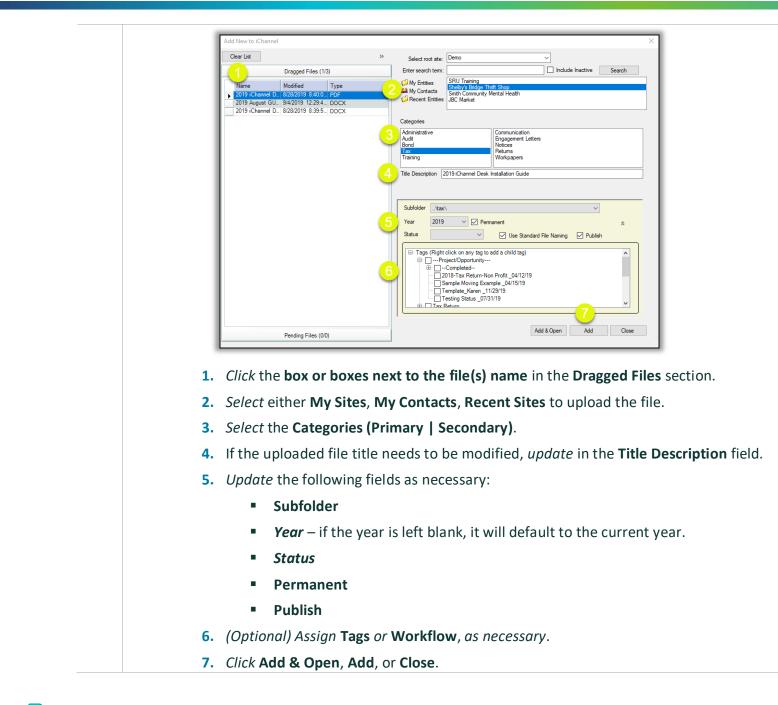

#### 뇌 How to Add an Email

As with adding file(s) to iChannel using **iChannelDesk**, you can use the same process to add **Emails** directly into iChannel. Emails are copied as an Outlook email file (.msg) in the File Area file list. To perform this task, Outlook must be running so iChannelDesk can open/read the email(s). Any attachments will be saved with the message. The same Files features apply to emails as with other file types.

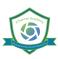

To only add the attachment in the email to iChannel using iChannelDesk, open the email with the attachment. *Click* the **attachment file(s)** and *drag and drop* the attachment to the **Save** icon on the iChannelDesk toolbar.

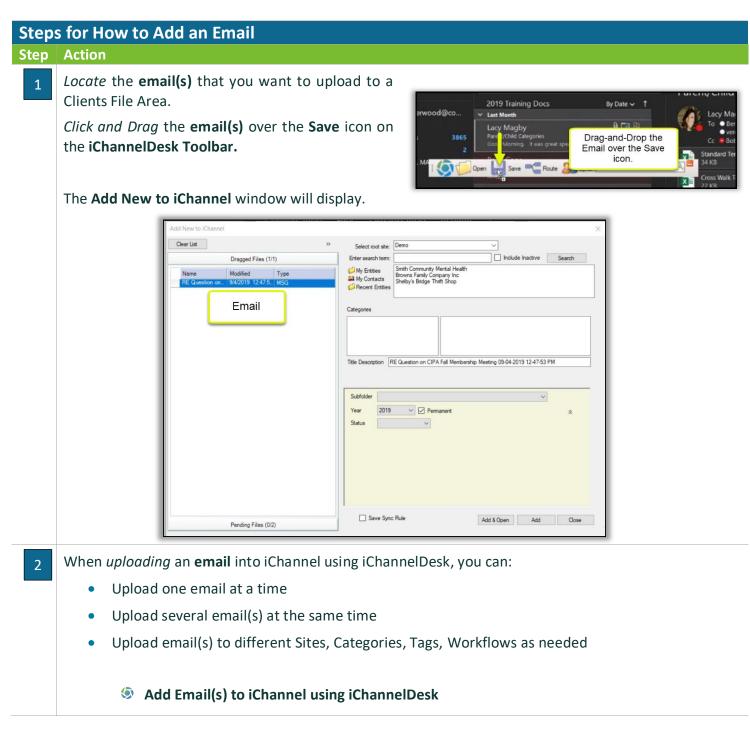

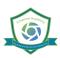

## iCHANNEL

### iChannel Desk (ICD)

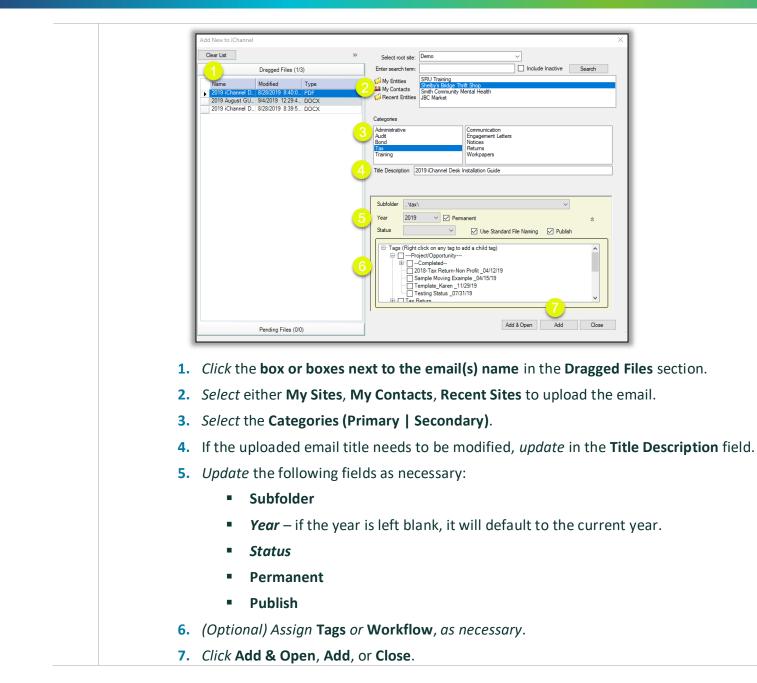

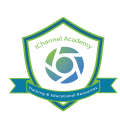

## Now to Add a File(s) – Routing Queue

To add file(s) to your **Routing Queue**, *drag and drop* the file(s) to the **Route** icon on the iChannelDesk Toolbar. The file(s) will appear in your routing "**Inbox**" in iChannel.

| Step | s for How to Add a File(s) – Routing Queue                                                                                                    |
|------|----------------------------------------------------------------------------------------------------|
| Step | Action                                                                                                    |
| 1    | Locate the <b>file(s)</b> that you want to upload to a Clients File Area.                                                                       |
|      | Click and Drag the file(s) over the Routing icon on the iChannelDesk Toolbar.                                                                   |
|      | The <b>Upload</b> window will display.                                                                                                    |
|      | ■ 94% complete         Copying 1 item from Downloads to bobby.underwood         94% complete         □         ○         More details           |
| 2    | <ul> <li>To view file(s) in the Route que, click the Route icon on the iChannelDesk toolbar.</li> <li>The Route folder will display.</li> </ul> |
|      | Network > demoweb01.conarc.com > demodppqueue > bobby.underwood                                                                                 |
|      | Name     Date modified     Type     Size       Image: Size Size Size Size Size Size Size Size                                                   |

#### ڬ How to Save File(s) Directly to iChannelDesk – Monitor Folder

Create and Save new file(s) directly in iChannelDesk using the **Monitor Folder**. All file(s) that are created and saved directly to iChannelDesk using the Monitor Folder will appear in the **Pending Files** section of the File Area. The Monitor Folder feature is intended to make it easier for a user not having to save first to their local drive or to a network folder.

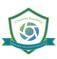

| Add New to iChannel                                     |                    |                                                        | × |
|---------------------------------------------------------|--------------------|--------------------------------------------------------|---|
| Open                                                    | Select root site:  | Demo                                                   |   |
| D (0/0)                                                 | Enter search term: | Include Inactive Search                                |   |
| Pending Files (1/1)                                     | My Entities        | SRU Training<br>Shelby's Bridge Thrift Shop            |   |
| Name                                                    | A My Contacts      | Smith Community Mental Health                          |   |
| How to Save a File to the iChannelDesk Monitored Folder |                    |                                                        |   |
|                                                         | Categories         |                                                        |   |
|                                                         |                    |                                                        | ] |
|                                                         |                    |                                                        |   |
|                                                         |                    |                                                        |   |
|                                                         | Title Description  | ow to Save a File to the iChannelDesk Monitored Folder | ] |
|                                                         |                    |                                                        |   |
|                                                         | Subfolder          |                                                        | - |
|                                                         |                    | ~~                                                     |   |
|                                                         | Year 2019          | ✓ Permanent                                            |   |
|                                                         | Status             | ✓ Use Standard File Naming                             |   |
|                                                         |                    |                                                        |   |
|                                                         |                    |                                                        |   |
|                                                         |                    |                                                        |   |
|                                                         |                    |                                                        |   |
|                                                         |                    |                                                        |   |
|                                                         |                    |                                                        |   |
|                                                         |                    | Add & Open Add Close                                   |   |
|                                                         |                    |                                                        |   |

By *default*, when iChannelDesk is installed, the install will *create* a new folder in **Files** called "iChannelDesk".

| <ul> <li>Quick access</li> <li>Desktop</li> </ul> | 📕 Camtasia                               | C          | 9/5/2019 10:24 AM  | File folder      |        |
|---------------------------------------------------|------------------------------------------|------------|--------------------|------------------|--------|
|                                                   | Curtan Office Templeter                  | $\odot$    | 7/17/2019 9:31 AM  | File folder      |        |
| 🖶 Downloads 🛛 🖈                                   | 📕 iChannelDesk                           | $\odot$    | 8/7/2019 11:43 AM  | File folder      |        |
| 🗎 Documents 🛛 🖈 😽                                 | New Folder                               | $\odot$    | 7/16/2019 8:35 AM  | File folder      |        |
| 📰 Pictures 🛛 🖈 🖊                                  | Outlook Files                            | $\odot$    | 8/9/2019 11:44 AM  | File folder      |        |
| 📕 3 End User Guide 🚽                              | Release Notes                            | <u>с</u> 8 | 7/24/2019 2:35 PM  | File folder      |        |
| 2019 iChannel Desk                                | Screencast-O-Matic                       | $\odot$    | 8/9/2019 4:10 PM   | File folder      |        |
| 2019 iChannel End L                               | 📕 Snagit                                 | $\odot$    | 6/28/2019 11:24 AM | File folder      |        |
| 2019 SRU                                          | 🖷 ChatLog Delete a Template from iChanne | $\odot$    | 8/2/2019 12:22 PM  | Rich Text Format | 1 KB   |
| 2019 SKU                                          | ChatLog Meet Now 2019_06_27 07_16.rtf    | $\odot$    | 6/27/2019 7:16 AM  | Rich Text Format | 1 KB   |
| 🛛 ᡖ Creative Cloud Files                          | 🖷 ChatLog Publishing Process for Release | $\odot$    | 7/24/2019 2:19 PM  | Rich Text Format | 1 KB   |
| •• Develop                                        | Request a Client Document.docx           | $\odot$    | 8/2/2019 3:42 PM   | Microsoft Word D | 19 KB  |
| 🛛 🐉 Dropbox                                       | 🛃 SRU i-9-paper-version.pdf              | $\odot$    | 6/4/2019 10:12 AM  | Adobe Acrobat D  | 124 KB |
| 🔹 🌰 OneDrive - Conarc, Ir                         | Test Word Document.docx                  | $\odot$    | 6/6/2019 2:47 PM   | Microsoft Word D | 12 KB  |
| 🖌 🍠 This PC                                       |                                          |            |                    |                  |        |
| > 🧊 3D Objects                                    |                                          |            |                    |                  |        |
|                                                   |                                          |            |                    |                  |        |
| > 🖹 Documents                                     |                                          |            |                    |                  |        |
| , 📮 Domiodas                                      |                                          |            |                    |                  |        |
| > 👌 Music                                         |                                          |            |                    |                  |        |

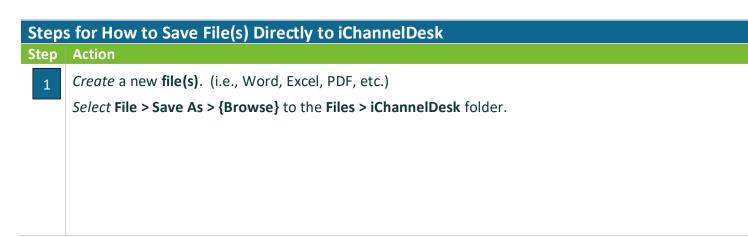

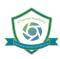

## **iCHANNEL**

## iChannel Desk (ICD)

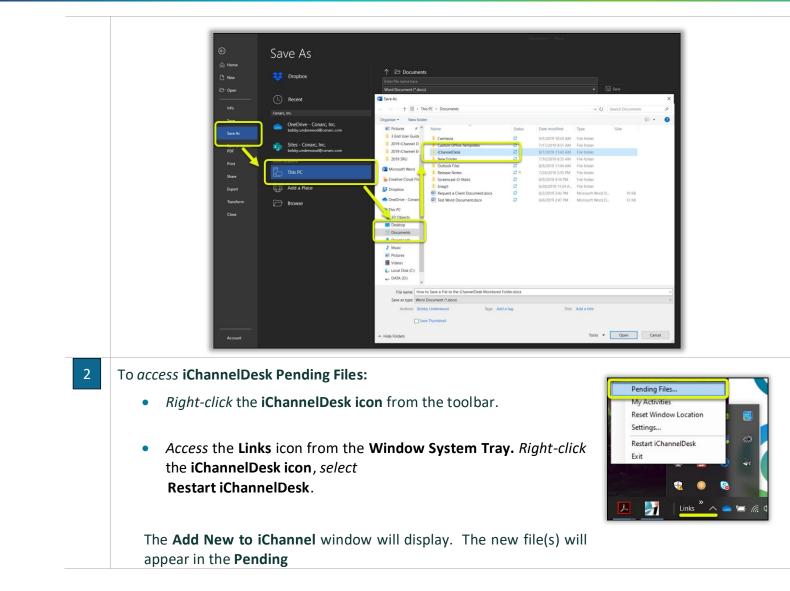

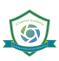

| Add New to iChan          | inel                                         |                                           |                                                              |
|---------------------------|----------------------------------------------|-------------------------------------------|--------------------------------------------------------------|
| Open                      | ×                                            | > Select root site:                       | Demo ~                                                       |
|                           | Drogod Ellos (0/0)                           | Enter search term:                        | SRU Training                                                 |
| Name                      | Pending Files (1/1)                          | My Entities<br>My Contacts<br>My Contacts | Shelby's Bridge Thrift Shop<br>Smith Community Mental Health |
|                           | File to the iChannelDesk Monitored Folder 09 |                                           | JBC Market                                                   |
|                           |                                              | Categories                                |                                                              |
|                           |                                              |                                           |                                                              |
|                           |                                              |                                           |                                                              |
|                           |                                              | Title Description                         | How to Save a File to the iChannelDesk Monitored Folder      |
|                           |                                              |                                           |                                                              |
|                           |                                              | Subfolder<br>Year 2019                    | ×                                                            |
|                           |                                              | Year 2019<br>Status                       |                                                              |
|                           |                                              |                                           |                                                              |
|                           |                                              |                                           |                                                              |
|                           |                                              |                                           |                                                              |
|                           |                                              |                                           |                                                              |
|                           |                                              |                                           |                                                              |
| <                         |                                              | >                                         | Add & Open Add Close                                         |
|                           |                                              |                                           |                                                              |
| <b>1.</b> <i>Click</i> th | e box or boxes next t                        | to the file(s                             | ) name in the Pending Files section.                         |
|                           |                                              |                                           | cent Sites to upload the email.                              |
|                           |                                              |                                           | ·                                                            |
|                           | the Categories (Prima                        |                                           |                                                              |
|                           |                                              |                                           | nodified, <i>update</i> in the <b>Title Descript</b>         |
|                           | e the following fields a                     | as necessary                              | /:                                                           |
|                           | Subfolder                                    |                                           |                                                              |
| •                         | Year – if the year is le                     | eft blank, it                             | will default to the current year.                            |
|                           | Status                                       |                                           |                                                              |
|                           |                                              |                                           |                                                              |
|                           | Permanent                                    |                                           |                                                              |
|                           |                                              |                                           |                                                              |
| :                         | Publish                                      | orkflow. as                               | necessary.                                                   |
| •<br>6. (Optior           |                                              |                                           | necessary.                                                   |

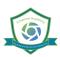

#### 뇌 How to use iChannelDesk Sync

**iChannelDesk Sync** allows users to manage their Contacts in Outlook and provide you with one centralized database. The synchronization allows you to add contacts from Outlook to iChannel and vice versa. Contacts are matched up so that only your business contacts are synced. Once the contacts are in Outlook, they can also be synced to your chose mobile device.

By default, the syncing is always FROM iChannel DOWN to your Outlook. The exceptions to this rule are those contacts which are defined as YOUR contacts in iChannel by the **Responsible1** or **Responsible2** fields on the Contact record. For those contacts, iChannel will do a **BI-DIRECTIONAL** sync based on which record was updated last.

The iChannelDesk Calendar Sync has been updated. Now if you delete an entry in Outlook, it will be deleted from iChannel during a bi-directional sync. Only items that have never been added to Outlook will be created.

### Steps for How to use iChannel Sync

Step Action

#### First Time Setup of iChannel Sync

There are several steps that should be done to configure iChannel Sync. iChannelDesk provide to options to setup sync:

- Manual iChannel Sync
- iChannel Prompt Wizard

Designate Personal Contacts - once a contact in Outlook is identified as Personal, iChannelDesk will 1 ignore these going forward. ۵ 🗖 i 🚫 🧊 Open 🔛 Save 📲 Rout : 🎎 Sync iChannel Synchronizer Open iChannelDesk and click the Sync icon. The Bi-directionally synchronize iChannel Contacts for which you are responsible. All other iChannel Contacts should be pulled from iChannel into your Outlook. iChannel Synchronizer box will display. Sync Outlook Contacts Perform Syn Add these contacts to Outlook from this iChannel sync list Outlook *Click* the Match Wizard button. The Contact Sync Outlook Contact Folder Contacts Wizard window displays. Match wizard... Already matched... Note: Window will lisapp ear during analysis Last time contacts were synced: N/A Set Exit Reset last sync date: Wednesday, June 12, 2019 Sync Outlook Calendar Sync Emails

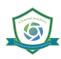

2

In the **From your Outlook**, *select* the items that you want to **Search**, **Match**, or **Make Personal**.

*IdSite* the **personal names** and *select* those by **checking the box**.

Then *click* the **Make Personal** button.

 Once designated as personal, the name will no longer appear in this box. You do not have to complete this process all at

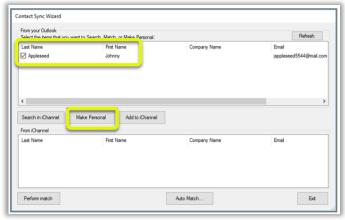

once, you may stop at any time and resume later.

**Technical Note:** In Outlook, "User Field 4" stores the sync status of the contact. If personal, the world "PERSONAL" is store in this field. If matched with an iChannel Contact, an iChannel ID is stored. If there is no value in this field, we consider the contact as "Unmatched" and the name will display in the From your Outlook list and "nag" you during the sync process to match it.

Keep the **Contact Sync Wizard** screen open and continue to the next step.

**Match Outlook contacts to those in iChannel** - now the list of names in your Contact Sync Wizard should be considerably smaller. At this time, you will need to search to see if each remaining contact can be matched with a contact in iChannel. We understand this may take a while, however it's a one-time process. Again, you may stop at any time and resume later.

Choose a name by *clicking* the **check box**. You can only choose one name at a time for this process.

| -                                  | nt to Search, Match, or Make Personal: |              | Refresh                |
|------------------------------------|----------------------------------------|--------------|------------------------|
| Last Name                          | First Name                             | Company Name | Email                  |
| Appleseed                          | Johnny                                 |              | jappleseed5544@mail.co |
|                                    | Make Personal Add to Channel           | 1            |                        |
| < Search in iChannel From iChannel | Make Personal Add to iChannel          |              |                        |
| Search in iChannel                 | Add to iChannel                        | Company Name | Enal                   |

• Click the Search in iChannel button. iChannel will search the entire contact database to try to

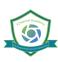

locate a match. The From iChannel box will display any matching contacts based on the names, email address, etc. The possible matches will display in the bottom **From iChannel** box. If iChannel thinks there is an exact match, it will automatically be selected, if not you will need to select one from the possible matching contacts. When the match is found, *click* the **Perform Match** button at the lower left. This will link your Outlook contact with the iChannel contact. Continue matching each contact listed in the From your Outlook area. If the contact cannot be matched to any existing contact in iChannel, continue to the next step to add it to iChannel. 3 Add contacts from Outlook to iChannel - after you have determined the contact cannot be matched to any existing contact in iChannel, you can add it immediately. Contact Sync Wizard From your Outlook Refresh ect the items that you want to Search, Match, or Make Personal Last Name First Name Company Name Email Appleseed Johnny d5544@r Search in iChannel Make Personal Add to iChannel From iChannel Last Name First Name Company Name Emai Auto Match Ext Perform match Select the contact name in the From your Outlook area. *Click* the **Add to iChannel** button. The **Add Contact To iChannel** box will open. (1) Type an Site name in the Name field and click Search. • (2) Choose the **Site** from the resulting list. If the Site does not exist, you **cannot** add the contact now. The Site will need to be created in iChannel first. (3) Review the existing contacts and confirm the contact does not already exist. (4) Click the checkbox for that contact. Click the Add button. You will get a confirmation message, click **OK**. You will return to the Contact Sync Wizard, which you can close at this time.

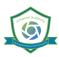

|                                          | Search for Entit | y.                                                                         |                                     |                    |                                                                                                   |                 |   |
|------------------------------------------|------------------|----------------------------------------------------------------------------|-------------------------------------|--------------------|---------------------------------------------------------------------------------------------------|-----------------|---|
| Name                                     | Bean             |                                                                            |                                     |                    |                                                                                                   | Search          | / |
| Entity Ty                                | pe (AI)          |                                                                            |                                     | _                  |                                                                                                   | 2 results found |   |
| City                                     |                  |                                                                            | 9                                   | ate                | Zip                                                                                               |                 |   |
| Name                                     |                  | Entity Ty                                                                  | pe                                  | City               | St                                                                                                | ste Zip         |   |
| Bean's S                                 | locks            | Testing                                                                    |                                     | Apharetta          | GA                                                                                                | 30005           |   |
| Beanstal                                 | k Networks, LLC  | Lead                                                                       |                                     | West Palm B        | Seach FL                                                                                          | 33401           |   |
| First Nan<br>Adde                        | ne Las<br>Da     | t Name Phone<br>vis                                                        |                                     | zdavis@            | Client Name<br>Bean's Socks                                                                       |                 |   |
|                                          |                  | the Entity name above to                                                   |                                     |                    |                                                                                                   |                 |   |
|                                          |                  |                                                                            |                                     |                    |                                                                                                   |                 |   |
|                                          |                  |                                                                            |                                     |                    |                                                                                                   |                 |   |
| Amanda                                   |                  | vis                                                                        | amarida                             | .davis@c           |                                                                                                   |                 |   |
|                                          |                  |                                                                            |                                     | s - 5              |                                                                                                   |                 |   |
|                                          |                  |                                                                            |                                     |                    |                                                                                                   |                 |   |
|                                          |                  |                                                                            |                                     |                    |                                                                                                   |                 |   |
|                                          |                  |                                                                            |                                     |                    |                                                                                                   |                 |   |
| Dee                                      | Lov              | wrey (770) 8                                                               | 49-0508 diowney                     | @conarc            | Conarc, Inc-Main (R                                                                               | (too            |   |
| John<br>LouLou<br>Addie<br>Amanda<br>Dee | Leo<br>Da<br>Lo  | myJohn<br>omon<br>vis<br>vis<br>wrey (770) 8<br>for each contact to add to | amanda<br>amanda<br>49-0508 diowrey | adavis@<br>davis@c | Bean's Socks<br>Bean's Socks<br>Conarc, Inc-Main (R<br>Conarc, Inc-Main (R<br>Conarc, Inc-Main (R | (toot)          |   |
| CTEP 2                                   |                  | or each contact to add to                                                  | use selected errory.                |                    |                                                                                                   |                 |   |
|                                          | name             | Firstn                                                                     | me Responsible                      | Company            | Work Phone                                                                                        | Mobile Phone    | t |
|                                          | name             | Firstru<br>Johnny                                                          |                                     |                    | Work Phone                                                                                        | Mobile Phone    |   |

Adding Contacts from iChannel to your Outlook - within iChannel, you can specify the contacts that you want sync'd with Outlook. This is done via the **Personal List** called "Outlook." Please see the iChannel User Guide for instructions on how to set this up.

Once your list has been saved, you are ready to add those contacts to Outlook.

- Open Outlook and iChannelDesk.
- *Click* the **Sync** icon on *i***ChannelDesk**. The **iChannel Synchronizer** box opens.

*Check* the box **Sync Outlook Contacts**. You may have multiple sync lists and they will appear in the drop-down list to choose from.

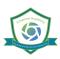

| Bi-directionally synchronize<br>iChannel Contacts should be | iChannel Contacts for which you are responsible. All other<br>be pulled from iChannel into your Outlook. |         |
|-------------------------------------------------------------|----------------------------------------------------------------------------------------------------|---------|
| Sync Outlook Conta                                          | acts                                                                                                    | Perform |
|                                                             | to Outlook from this iChannel sync list:                                                                 |         |
| Outlook                                                     | ~                                                                                                    |         |
| Outlook Contact Fol                                         | der Contacts ~                                                                                           | •       |
|                                                             | Already matched                                                                                          |         |
|                                                             | te: Window will disappear during analysis                                                                |         |
|                                                             |                                                                                                    |         |
| Last time contacts we                                       | re synced: 4/7/2017 Set                                                                                  |         |
| Reset last sync date:                                       | Saturday , January 7, 2017                                                                               | Exit    |

- *Click* the **Perform Sync** button.
- iChannel Desk will run and when complete, the **Contact Sync Wizard** will open if you have *unmatched contacts*.

| Delect the renis that you wan        | nt to Search, Match, or Make Personal: |              | Refresh            | h |
|--------------------------------------|----------------------------------------|--------------|--------------------|---|
| Last Name                            | First Name                             | Company Name | Email              |   |
|                                      | ichannel                               |              | ichannel@isgusa.co | m |
| Aylor                                | Gina                                   |              |                    |   |
| Black                                | Kristina                               |              |                    |   |
| Brooks                               | Connie                                 |              |                    |   |
| Brown                                | Jo                                     |              |                    |   |
| Campbell                             | Krissy                                 |              |                    |   |
| <                                    |                                        |              |                    | > |
|                                      |                                        |              |                    |   |
| From iChannel                        |                                        |              |                    |   |
| From iChannel<br>Last Name           | First Name                             | Company Name | Email              |   |
|                                      | First Name<br>Kristina                 | Company Name | Email              |   |
| Last Name                            |                                        | Company Name | Email              |   |
| Last Name                            | Kristina                               | Company Name | Email              |   |
| Last Name<br>Black<br>Black          | Kristina<br>Euclid                     | Company Name | Email              |   |
| Last Name<br>Black<br>Black<br>BLACK | Kristina<br>Euclid<br>CATHERINE        | Company Name | Email              |   |

- You may continue to work on the unmatched contacts or skip this step by *clicking* the **Proceed** with Sync button. The iChannel Contact Synchronizer will run and display a status bar at the bottom of the box.
- When the sync occurs, the base contact information is synched such as name, company, address, phone(s), and email.
- When the sync is complete, a confirmation box will display the contacts that were updated in iChannel.
- *Click* **OK**. The box will close; the Synchronizer will continue to display and can be closed, too.

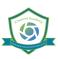

|                           | Pulled down from iChannel -> your Out | ook                          |
|---------------------------|---------------------------------------|------------------------------|
| Name                      | Entity                                | Last_Update                  |
| Johnny Appleseed          | Bean's Socks                          | 4/7/2017 amanda.davis_outloo |
| Linda Lemon               | Apple Test Entity                     |                              |
| Calendar items touched: 0 | Task items touched: 0                 |                              |
|                           | Sent up from your Outlook -> iChanne  | el                           |
|                           |                                       |                              |
|                           |                                       |                              |

#### **Viewing My Matched Contacts**

From the iChannel Contact Synchronizer, *click* on the **Already Matched** button to look at the contacts you are synchronizing between iChannel and Outlook. This grid can be easily re-arranged by clicking on the column name and dragging it into the header.

| Already Matched  | 1                    |                 |               |        |       |            |              |
|------------------|----------------------|-----------------|---------------|--------|-------|------------|--------------|
|                  |                      |                 | Matched Co    | ntacts |       |            |              |
| Drag a column he | ader here to group l | by that column. |               |        |       |            |              |
| LastName         | FirstName            | CompanyName     | StreetAddress | City   | State | PostalCode | TelephoneNun |
| Appleseed        | Johnny               | Bean's Socks    |               |        |       |            |              |
|                  |                      |                 |               |        |       |            |              |
|                  |                      |                 |               |        |       |            |              |
|                  |                      |                 |               |        |       |            |              |
|                  |                      |                 |               |        |       |            |              |
|                  |                      |                 |               |        |       |            |              |
|                  |                      |                 |               |        |       |            |              |
|                  |                      |                 |               |        |       |            |              |
|                  |                      |                 |               |        |       |            |              |
|                  |                      |                 |               |        |       |            |              |
| <                |                      |                 |               |        |       |            |              |

#### Daily use of iChannelDesk Sync

You can either manually (Step 4 above) OR automatically sync all the matched contacts. The settings for automatic syncing are on the iChannelDesk Settings screen. You can choose to Auto-Sync on Startup or Auto-sync on Exit of iChannelDesk.

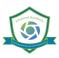

| What do you want to s | ync?                                       |                                          |                         |  |
|-----------------------|--------------------------------------------|------------------------------------------|-------------------------|--|
| Contacts              | Add these contacts to Out                  | look from this iChannel sync list:       | Outlook ~               |  |
|                       | Outlook Contact Folder:                    | Contacts                                 | ~                       |  |
| Calendar/Tasks        | From iChannel To Outlook     BiDirectional | Process 10 days back to                  | 60 days forward         |  |
| L E-mails             |                                            | with the senders email address or domain | Manage email sync rules |  |
| When do you want Aut  | o-Sync to run?                             |                                          |                         |  |
| On Startup            | Delay at Startup: 2 0 m                    | inutes 🕘                                 |                         |  |
| Frequency             | Every 2 🔅 hours betwee                     | m 7:00 AM A and 5:00 PM A                | •                       |  |
|                       |                                            | 7.30 PM                                  |                         |  |

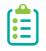

You can now manually sync during auto sync wait. No matter what you are syncing, new functionality verifies that a manual Sync is not active when initiating the Auto-Sync process; if it is, the Auto-Sync is abandoned. The Sync Button is disabled during the Auto-Sync process and enabled when it is finished.

#### 뇌 How to Perform a Quick Search

iChannelDesk can perform a quick Site (client) or contact search using the Quick Search feature on the iChannelDesk toolbar.

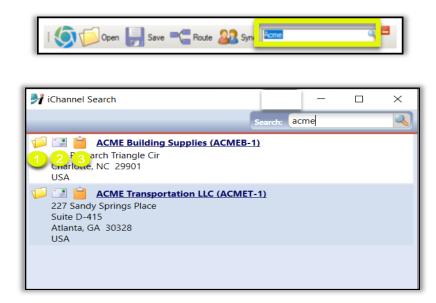

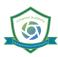

- 1. If you are logged into iChannel, *click* the **Folder** link will reload the browser window to the File Area of the Site selected.
- 2. *Click* Email icon will reload the browser to the Site's Email area.

*Click* **Clipboard** icon will copy the Name and Address to the clipboard.

#### 뇌 How to View My Activities

iChannelDesk provides a quick and easy feature for users to access and view their Activities (tasks).

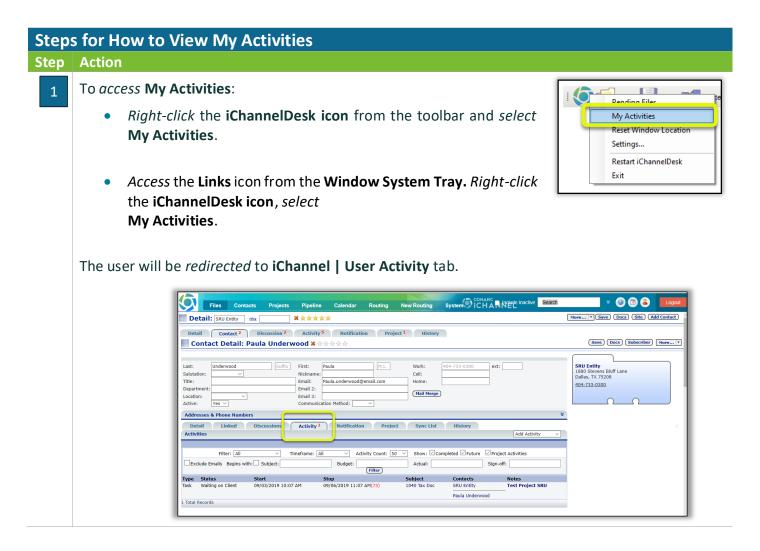

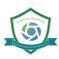

## SiChannelDesk Support

If you are experiencing any issues with working with iChannelDesk, users can *access* **Settings > Support** tab to create a support ticket that submit the ticket request to iChannel Support Team. The Support tab also has links to various configuration files and a link to *Export Trace Log to Desktop that that the iChannel Administrator* can use to trouble shooting your issues.

| iChannelDesk - Support              |                                                                                                    | ×                      |
|-------------------------------------|----------------------------------------------------------------------------------------------------|------------------------|
| Settings Sync History Support About |                                                                                                    |                        |
|                                     | Config files                                                                                                    | Go to Support Suite    |
|                                     | 🗐 🃁 🧊 🗐 🃁<br>App User Roaming                                                                                          |                        |
| - <b>Trace files</b><br>From here,  | you can email your trace file (and config files) to iChannel Support                                                   |                        |
|                                     | not have a support ticket and do not need one created<br>e new support ticket O I have an existing ticket<br>Ticket #: |                        |
| Notes (option                       | al):                                                                                                    |                        |
|                                     | Send                                                                                                    |                        |
|                                     | View trace file to Desktop                                                                                             | Re-register Redemption |
| Changes may require                 | a program restart. OK Cancel                                                                                           | Revert Apply           |